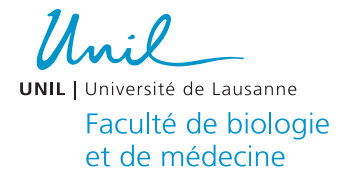

## 1 Annexes

## 1.1 Détails de la prise de photos sériées

- 1) Allumer l'ordinateur
- 2) Allumer le microscope
- 3) Mettre le Joy-Stick (green light) sur la lettre A

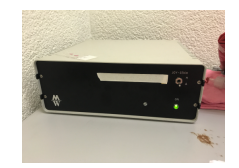

- 4) Ouvrir le programme Cell^D sur l'ordinateur
- 5) Placer la lame en bas à droite sur le microscope avec un grossissement à 20x
- 6) Appuyer sur l'icône de la caméra (en haut à droite) dans le programme

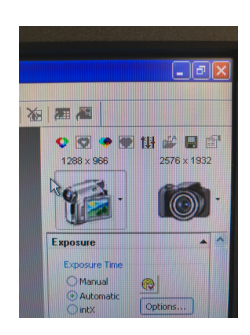

- 7) Programmer le Keyboard
	- A. Sélectionner « 1. program »
		- a) Sélectionner « 1. meander »
		- b) X direction : Steps : 25 (puis appuyer sur CR)

Length : 800 (puis appuyer sur CR)

c) Y – direction : Steps 25 (puis appuyer sur CR)

Length : 800 (puis appuyer sur CR)

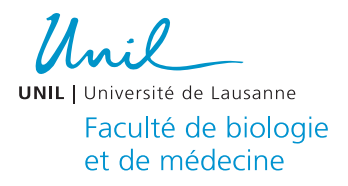

- d) A noter que les directions X et Y ci-dessus sont valables lorsque la lame est placée horizontalement, lorsque celle-ci doit être placée verticalement, par exemple si on se retrouve avec moins de 100 photos après avoir parcouru la lame, nous avons les valeurs suivantes :
- a)  $X$  direction : Steps : 18 (puis appuyer sur CR)

Length : 800 (puis appuyer sur CR)

b) Y – direction : Steps : 25 (puis appuyer sur CR)

Length : 800 (puis appuyer sur CR)

- B. Appuyer sur ESC pour revenir au menu principal
- C. Sélectionner « 2. execute »
	- e) Sélectionner « 2. key-mode »
	- f) Sélectionner « 1. meander »
	- g) Pour changer de position la caméra, appuyer sur CR
- 8) Se placer sur une zone « vide » de la lame et appuyer sur la case *whitebalance* en haut à droite du programme, de manière à gérer les contrastes

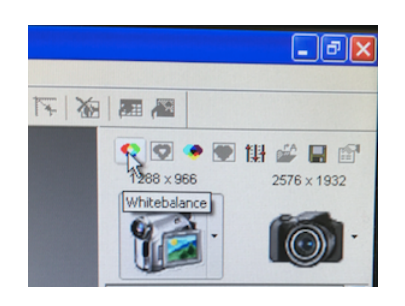

- 9) Arrivé sur une image de tissus, corriger le focus et appuyer sur l'icône de l'appareil photo
- 10) Sélectionner le grossissement à 20x
- 11) Une fois la photo prise, appuyer à nouveau sur l'icône de la caméra pour visualiser en direct notre lame et changer de position à nouveau avec CR
- 12) Chaque 15 à 20 photos, il faut les sauvegarder
	- a) Clique droit sur l'image 1 et appuyer sur *select all*

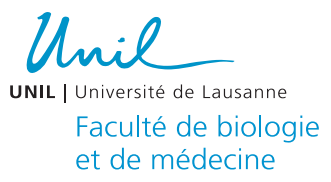

- b) Cliquer sur *Database* et cliquer sur *open*
- c) Sélectionner le dossier « CHABENET-STAR.apl »
- d) Créer un nouveau dossier en appuyer sur *Insert-Versuch-Nbr*

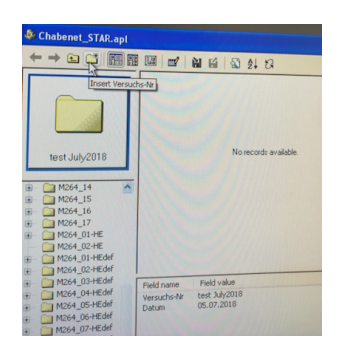

- e) M264\_01-HEdef pour la souris numéro 1 par exemple
- f) Glisser les photos qui se trouvent sur le programme Cell^D dans le nouveau dossier
- g) Sélectionner *Once* pour le *Prompt for data input*

## 13) Renommer les photos

- a) Cliquer sur *Database*
- b) Appuyer sur *open*
- c) Sélectionner « CHABENET-STAR »
- d) Sélectionner les photos manuellement avec la souris et Ctrl
- e) Appuyer sur l'icône avec la flèche en haut à gauche

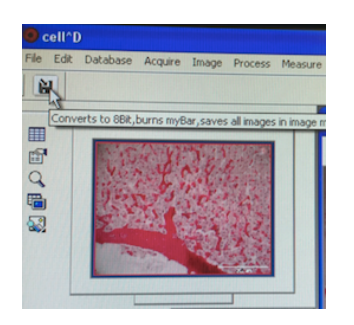

- f) Les photos sont à présents sauvegardées en format .jpg
- 14) Relier les photos d'une même souris entre-elles
	- a) Ouvrir le programme « Total Commander » sur le bureau

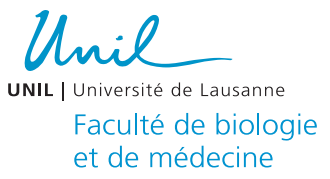

- b) Ouvrir le dossier « Cremona Tiziana »
- c) Ouvrir le dossier « Chabenet Farah »
- d) Ouvrir le dossier « tobedone »
- e) Sélectionner la souris voulue (par exemple M264\_01-HEdef)
- f) Cliquer sur *Rename Multiple Files*

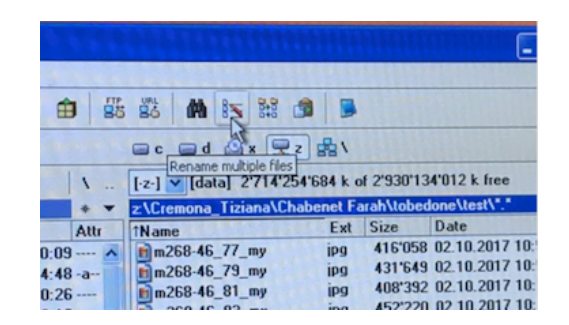

- i.  $\{N\} = M264\_01$
- ii. {C}\_counter = permet de relier les images entre elles, càd de les numéroter de manière sériée de 1 à 50
- *iii.* Appuyer sur *Start !*
- 1.2 Détails de l'analyse stéréologique avec STEPanizer

## **Protocole (22):**

- 1) Installer le programme Java sur l'ordinateur : http://java.com/download , les bonnes versions sont comprises entre 1.5 et 1.6.0\_6 ou au-delà de 1.6.9\_12
- 2) Ouvrir une fenêtre Safari pour installer le programme STEPanizer
	- A. Lire les instructions initiales et appuyer sur *START STEPanizer final version 1*
	- B. Une fois le STEPanizer mis en route, une fenêtre demande si le programme peut avoir accès au disque local de l'ordinateur : appuyer sur autoriser
	- C. Une dernière fenêtre concernant la sécurité du programme vous demande de cliquer sur *Always trust content from this publisher* pour que l'installation soit complète
- 3) Une fois le programme installé, ouvrir STEPanizer

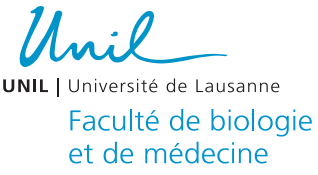

- A. Commencer par choisir un *Monitor Resolution,* dans notre étude, nous utilisons pour toutes les photos la résolution 768x1024. Il est important que la résolution reste la même durant toute l'étude de sorte à éviter des changements de calibration.
- B. Appuyer ensuite sur *BROWSE* pour chercher manuellement le dossier de la souris numéro 1 par exemple et sélectionner la première photo de celle-ci. Il est important de commencer pour chaque souris avec la première photo. Les photos ont été converties en format .jpg préalablement, le *Image Name* de la première photo de la souris numéro 1 dans cette étude sera donc : 264-01\_01-jpg
- C. Appuyer sur *SCALE* , ce bouton permet de calibrer l'image correctement. Calibrer manuellement sur l'image à partir de l'échelle en bas à droite (100 um dans cette étude), puis appuyer sur *SCALE OK.*
- D. Choisir ensuite son *Test System Properties* : pour les points, dans la rubrique *Nbr. Of tiles* sélectionner le nombre 36 / pour les lignes appuyer sur *Line pairs.*
- E. Appuyer ensuite sur *Enable* et nommer l'image selon le nom donné en format jpg : 264-01\_ (pour la souris numéro 1) et dans *Start#* placer le nombre 1 et dans *End#* placer le nombre 50 (car nous avons 50 photos à analyser pour chaque souris).

 $M_{\odot}$  . **UNIL** | Université de Lausanne Faculté de biologie et de médecine Les paramètres devraient ressembler à ceux-ci à présent : **Stepanizer C** Stepanizer StandAlone StandAlone  $\bullet$ STEPar Monito Image Image

Type:

Guard

Ring M<br>Quadr . . . . .

-----

Cautio

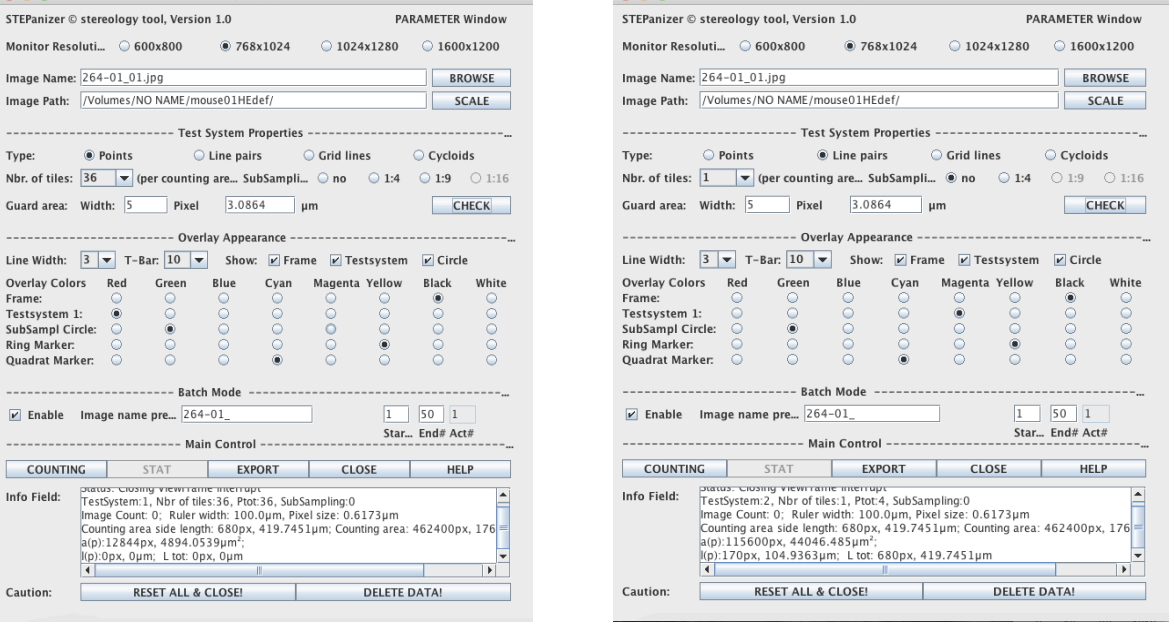

- F. Une fois cette étape atteinte, appuyer sur *CHECK*, on obtient ainsi une vision de l'image que l'on va analyser.
- G. Entrer ensuite les structures quantitatives choisies pour l'analyse stéréologique dans la rubrique *Input field*. Il s'agit de remplacer les *Structures 1-x* en entrant celles qui nous intéressent et en cliquant entre chaque structure sur *Edit Name parameter 1-x* pour enregistrer les changements. Il est important que toutes les structures choisies gardent le même numéro tout au long de l'analyse. Comme discuté plus haut, il s'agit des *septa* (1), des *septa infiltrated* (2), du *parenchymal* (3), du *non-parenchymal* (4), du *outside* (5) et des *artefacts* (6) dans le cadre de cette étude pour les points. Pour ce qui est de la paire de ligne, on ne retient qu'une structure, les *septa* (1).
- H. Appuyer ensuite sur *COUNTING* pour commencer l'analyse stéréologique.

A ce stade, on se retrouve avec cette fenêtre face à nous :

Unil **UNIL** | Université de Lausanne Faculté de biologie et de médecine

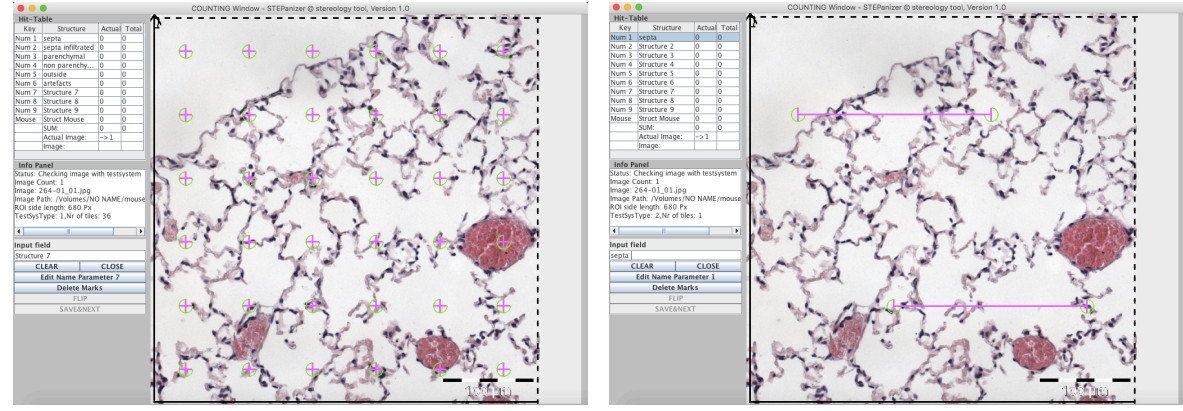

- I. Lorsqu'une photo a été analysée, appuyer sur *SAVE AND CLOSE* pour passer à la suivante.
- J. Lorsque toutes les photos ont été analysées, revenir au menu principal et appuyer sur *EXPORT*, les résultats sont automatiquement mis dans un tableau Microsoft Excel.
- K. Pour commencer le comptage d'une nouvelle souris, appuyer sur *RESET ALL AND CLOSE !* et réinitialiser les données dans le STEPanizer.